## **ASoftENGINE**

# **"Die guten ... neuen...Zeiten"**

Gesetzliche Anforderungen erfüllen, Aufwand minimieren, Organisation optimieren **Gemäß § 3 Abs. 2 Nr. 1 des Arbeitsschutzgesetzes (ArbSchG), der am 13.09.2022 beschlossen wurde, sind Arbeitgeber verpflichtet, die tägliche Arbeitszeit ihrer Arbeitnehmer zu erfassen. Diese Regelung soll dem Schutz der Arbeitnehmer dienen und eine bessere Kontrolle und Durchsetzung der geltenden Arbeitszeitvorschriften ermöglichen.**

Mit dem BAG-Beschluss wurde ebenfalls festgelegt, dass diese Erfassungspflicht auch für Überstunden und Mehrarbeit gilt. Nach einem Urteil des Europäischen Gerichtshofs (EuGH) hat auch das Bundesarbeitsgericht entschieden, dass Arbeitgeber verpflichtet sind, ein System einzuführen, mit dem die von den Mitarbeitern geleistete Arbeitszeit erfasst werden kann. Es gibt jedoch noch keine klaren Regelungen, wie die Erfassung der Arbeitszeit zu erfolgen hat und ebenfalls stehen die notfalls drohenden Sanktionen nicht fest.

Dieses Urteil hat aber das Bundesarbeitsministerium zum Anlass genommen, nun das Arbeitszeitgesetz zu reformieren. Mit diesem sollen nun die Arbeitgeber verpflichtet werden, den Beginn, das Ende und die Dauer der täglichen Arbeitszeit aller Arbeitnehmer am Tag der Arbeitsleistung elektronisch aufzuzeichnen. Alternativ kann die Aufzeichnung auch durch die Arbeitnehmer selbst oder einen Dritten erfolgen.

Von der Pflicht zur elektronischen Erfassung soll mittels eines Tarifvertrages in einer Betriebs- oder Dienstvereinbarung abgewichen werden können. **Für kleine und mittlere Unternehmen sind Übergangsregelungen vorgesehen.**

Die Pflicht zur Arbeitszeiterfassung in elektronischer Form beginnt erst ein Jahr nach Inkrafttreten des Gesetzes. Für Arbeitgeber mit weniger als 250 Arbeitnehmern verlängert sich diese Übergangsregelung auf zwei Jahre und für Arbeitgeber mit weniger als 50 Arbeitnehmern auf fünf Jahre. Von der elektronischen Aufzeichnungspflicht sollen Arbeitgeber mit bis zu 10 Arbeitnehmern dauerhaft ausgenommen sein.

Die gezeigten Inhalte basieren auf der SoftENGINE ERP-SUITE 7.0.

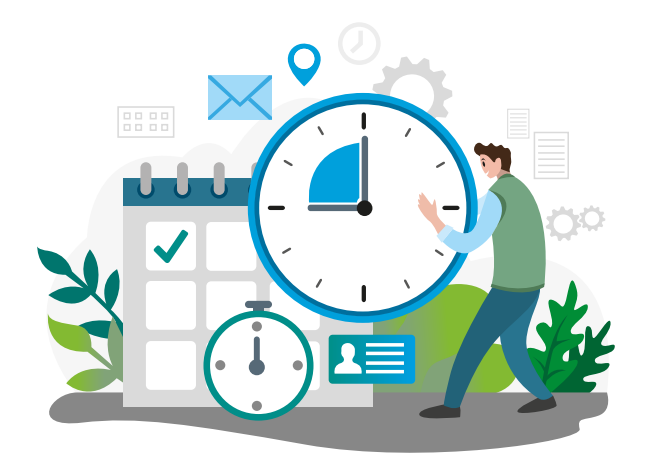

#### **Mit der SoftENGINE ERP-SUITE Zeiterfassungslösung haben Sie die volle Kontrolle über Ihren Arbeitsalltag.**

#### **Profitieren Sie von...**

 **Integration in das SoftENGINE BPM Modul PAN:** Die Zeiterfassung ist nahtlos in SoftENGINE PAN und den Personalstamm integriert. Mitarbeiter können über den Bereich "Meine Zeiterfassung" ihre Zeiten erfassen, Korrekturanträge stellen, ihre Urlaubsübersicht einsehen und einiges mehr – alles in vertrauter Arbeitsumgebung.

 **Benutzerfreundlichkeit:** Die Funktionen sind intuitiv über ein individuelles Dashboard nutzbar. Ganz gleich, ob es um Anwesenheit, Pausen, dienstliche Erledigungen, Arztbesuche oder Urlaubszeiten geht – alles kann problemlos in Ihrer SoftENGINE ERP-SUITE an einem Ort erfasst werden.

 **Transparentes Controlling:** Mit einem übersichtlichen Cockpit behalten Sie als Geschäftsführer oder Teamleiter den Überblick über alle Mitarbeiter und deren Arbeitszeiten. Sie können Zeitkonten prüfen, den Soll-Ist-Abgleich durchführen und auftretende Differenzen erkennen.

 **Optimiertes Urlaubsmanagement:** Verwalten Sie den Urlaubsanspruch Ihrer Mitarbeiter direkt im ERP-System. Die Urlaubsübersicht zeigt Ihnen, welche Mitarbeiter im Einsatz oder im Urlaub sind. Dadurch stellen Sie sicher, dass alle Urlaubszeiten korrekt erfasst werden und vermeiden Überlastungssituationen im Team.

 **Weniger Aufwand & Gesetzeskonformität:** Da die Zeiterfassung direkt in Ihrer SoftENGINE ERP-SUITE enthalten ist und die gesetzlichen Anforderungen erfüllt, können Sie Kosten und Aufwand für die Anschaffung einer separaten Software einsparen.

#### **Grundeinstellungen als Administrator**

Um die Zeiterfassung nutzen zu können, müssen grundlegende Einstellungen in Ihrer SoftENGINE ERP-SUITE vorgenommen werden. Zunächst ist ein **Zugriffsrecht** erforderlich, um den passenden Arbeitsplatz anzeigen zu können.

Aktivieren Sie dieses über **Einstellungen Konfigurationseinstellungen/Zugriffsrechte**

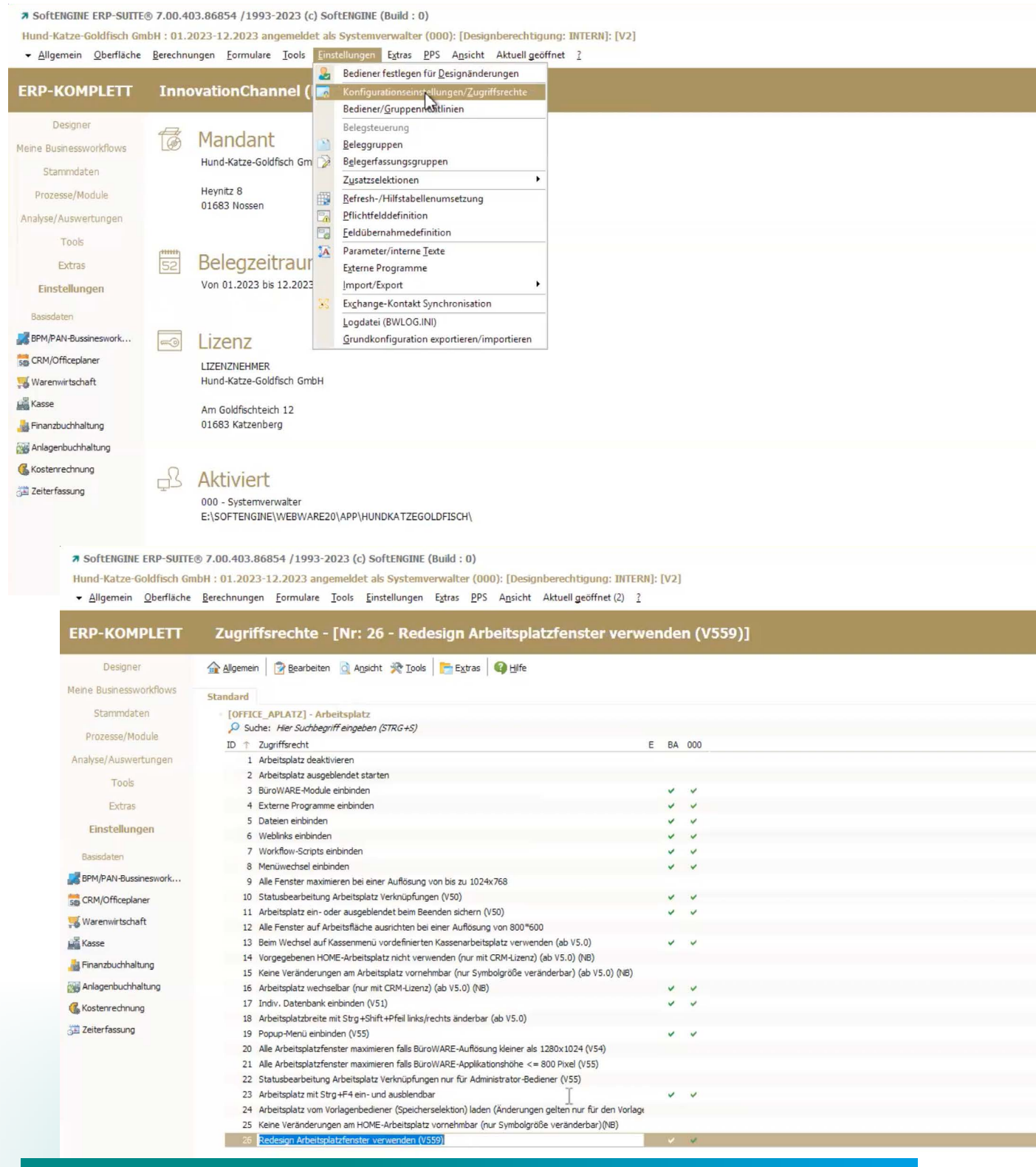

**[OFFICE\_APLATZ, Nr: 026 - Arbeitsplatz, Redesign Arbeitsplatzfenster verwenden (V559)]**

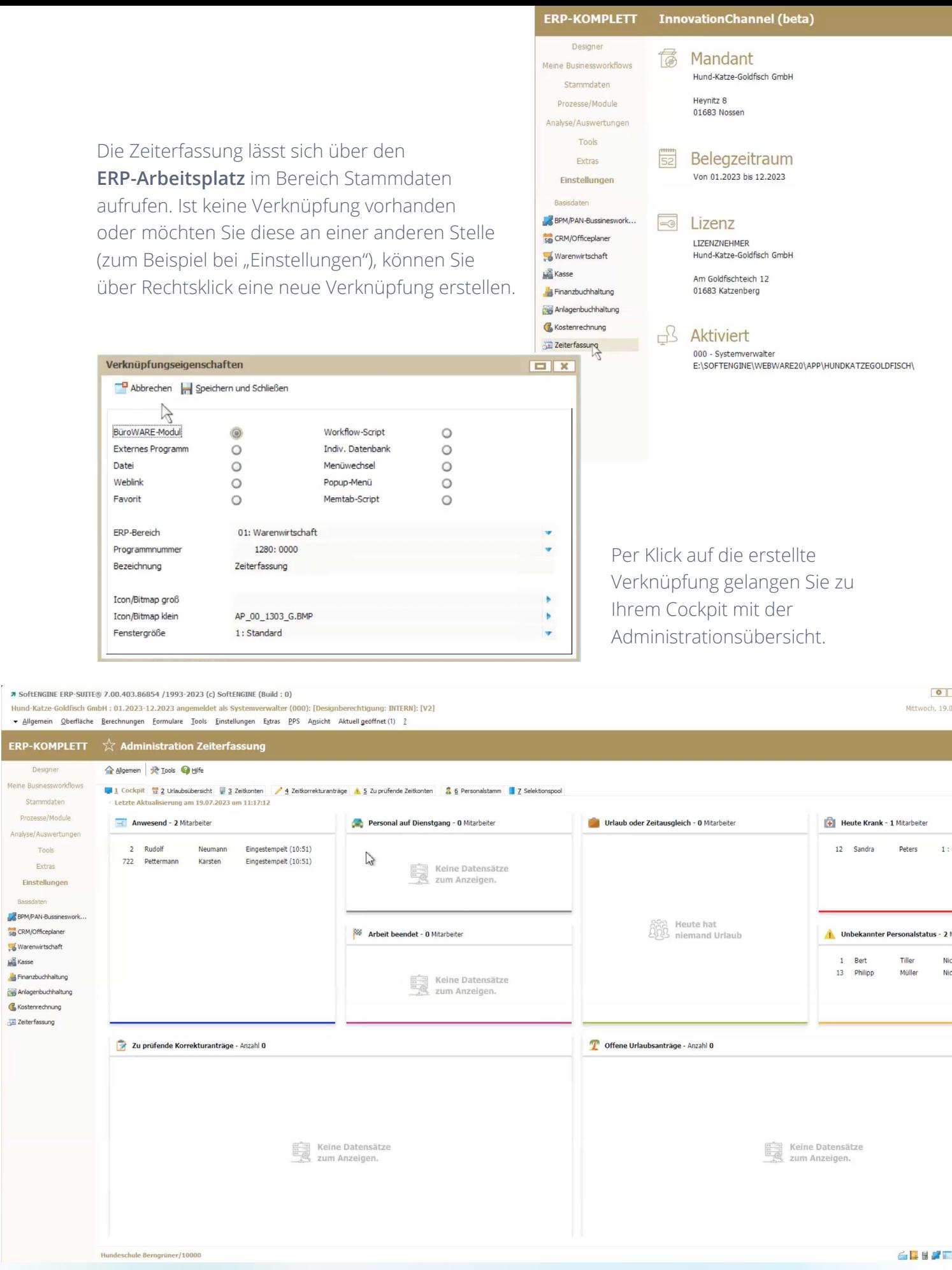

 $\overline{1}$ 

ă

Als Administrator richten Sie das System über **Allgemein Grundeinstellungen** weiter ein.

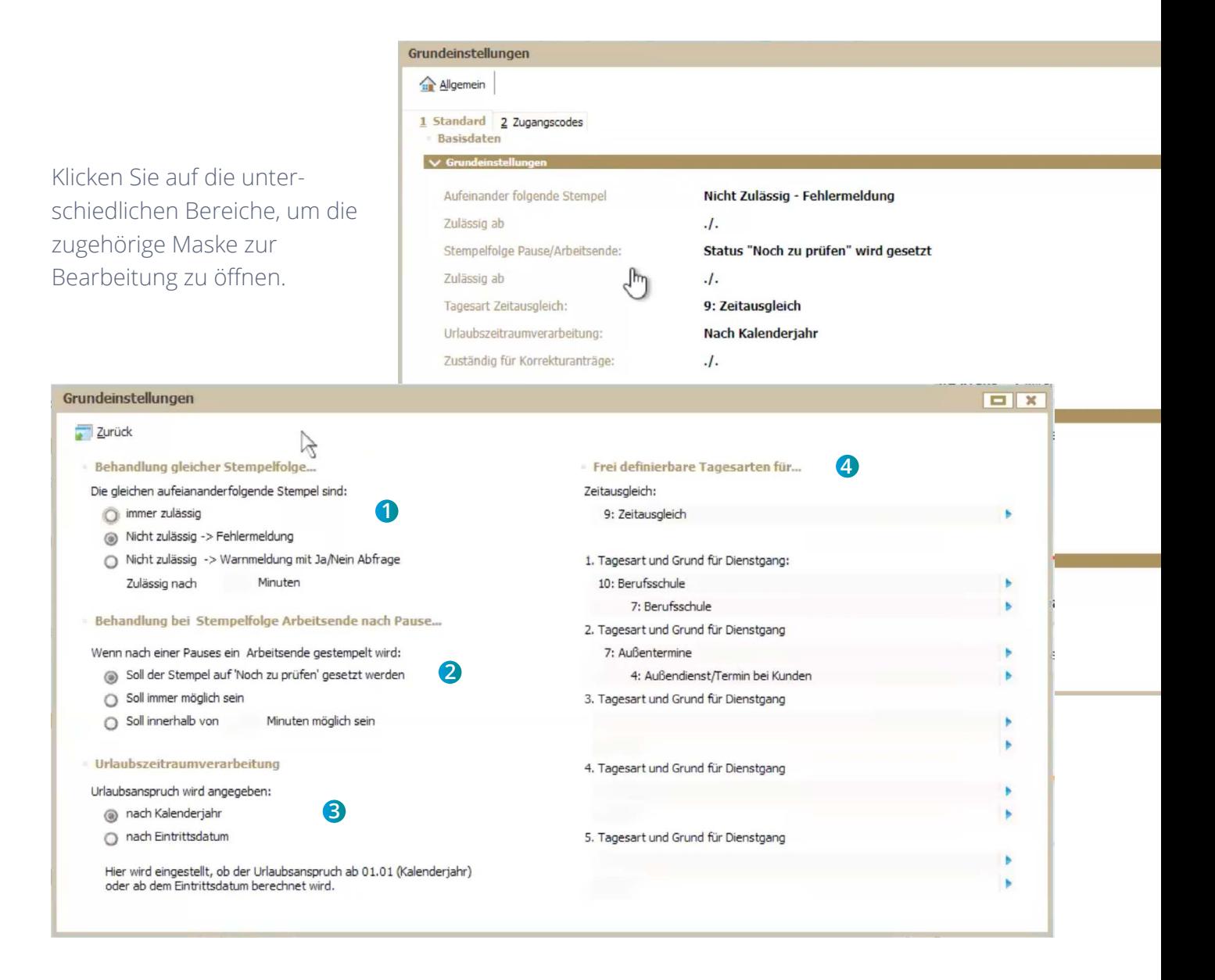

**1** Hier geht es darum, wie gleichartige Vorgänge behandelt werden sollen. Das könnte zum Beispiel der Fall sein, wenn 8.00 Uhr "Kommen" und 10.00 Uhr "Kommen" gestempelt wird. Grundsätzlich wäre dann davon auszugehen, dass ein "Gehen" oder gleichartiger Vorgang fehlen würde. An dieser Stelle definieren Sie, wie diese Stempelvorgänge zu behandeln sind.

**2** Wenn eine Pause gestempelt wurde, müsste normalerweise im Anschluss zunächst die Pause beendet und die "normale" Arbeit wieder aufgenommen werden. Wird nun ein Arbeitsende "Gehen" gestempelt, kann davon ausgegangen werden, dass vergessen wurde, das Pausierende zu stempeln.

**3** Hier legen Sie fest, ob der Urlaubsanspruch pro Kalenderjahr (01.01. – 31.12.) oder ab Eintrittsdatum verwaltet wird. In Deutschland ist die Einstellung immer "Kalenderjahr", für Österreich kann auch "ab Eintrittsdatum" gewählt werden.

**4** Sie legen hier Tagesarten für Zeitausgleich bzw. verschiedene Dienstgänge fest. Für Zeitausgleich wird die Tagesart hinterlegt, bei Dienstgängen gibt es eine Kombination von Tagesart und Grund. Die Tagesarten selbst werden nicht in der Zeiterfassung angelegt, sondern aus der Tagesplanung übernommen. Sie finden diese über den Terminassistent. Dort unter "Extras" sind dann auch die Tagesarten aufrufbar.

In den Grundeinstellungen finden Sie die Zeitkontenmodelle. Klicken Sie auf "Hinzufügen", um ein Modell neu anzulegen oder auf eines der schon erstellten Modelle, um die zugehörigen Einstellungen zu öffnen. Im Beispiel sind Vollzeit und Teilzeit angelegt.

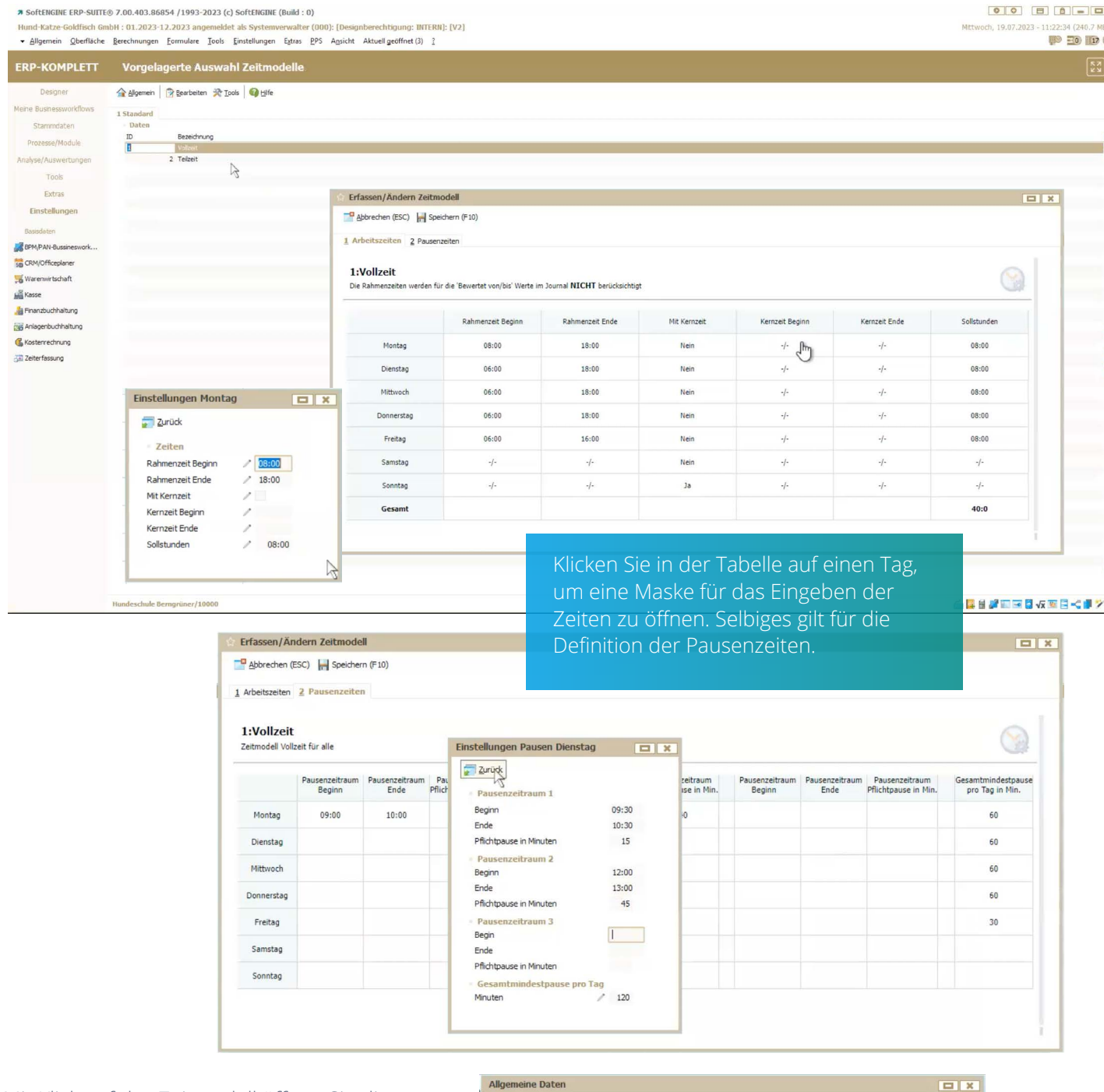

Mit Klick auf das Zeitmodell öffnen Sie die allgemeinen Daten des Modells. Hier ist wichtig, dass Sie festlegen, wie die Rahmenzeiten im Zeitjournal berücksichtigt werden.

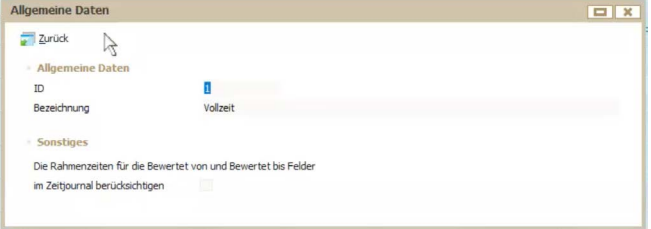

Ein Beispiel zur Erläuterung:

Wenn die Rahmenzeit nicht berücksichtigt wird

und es würde bereits 7.00 Uhr gestempelt, obwohl die Rahmenzeit erst 8.00 Uhr beginnt, dann zählt diese Zeit trotzdem. Wird die Einstellung "Rahmenzeiten berücksichtigen" aktiviert, dann würde nur die Zeit gewertet, die innerhalb der Rahmenzeiten liegt, unabhängig davon, ob bereits früher gestempelt wurde.

Konnte ein Stempelvorgang nicht ausgeführt werden, können Mitarbeiter einen Korrekturantrag stellen. Mögliche Gründe für solche Anträge lassen sich bereits in den Grundeinstellungen unter den **Korrekturantragsbegründungen** vorbereiten.

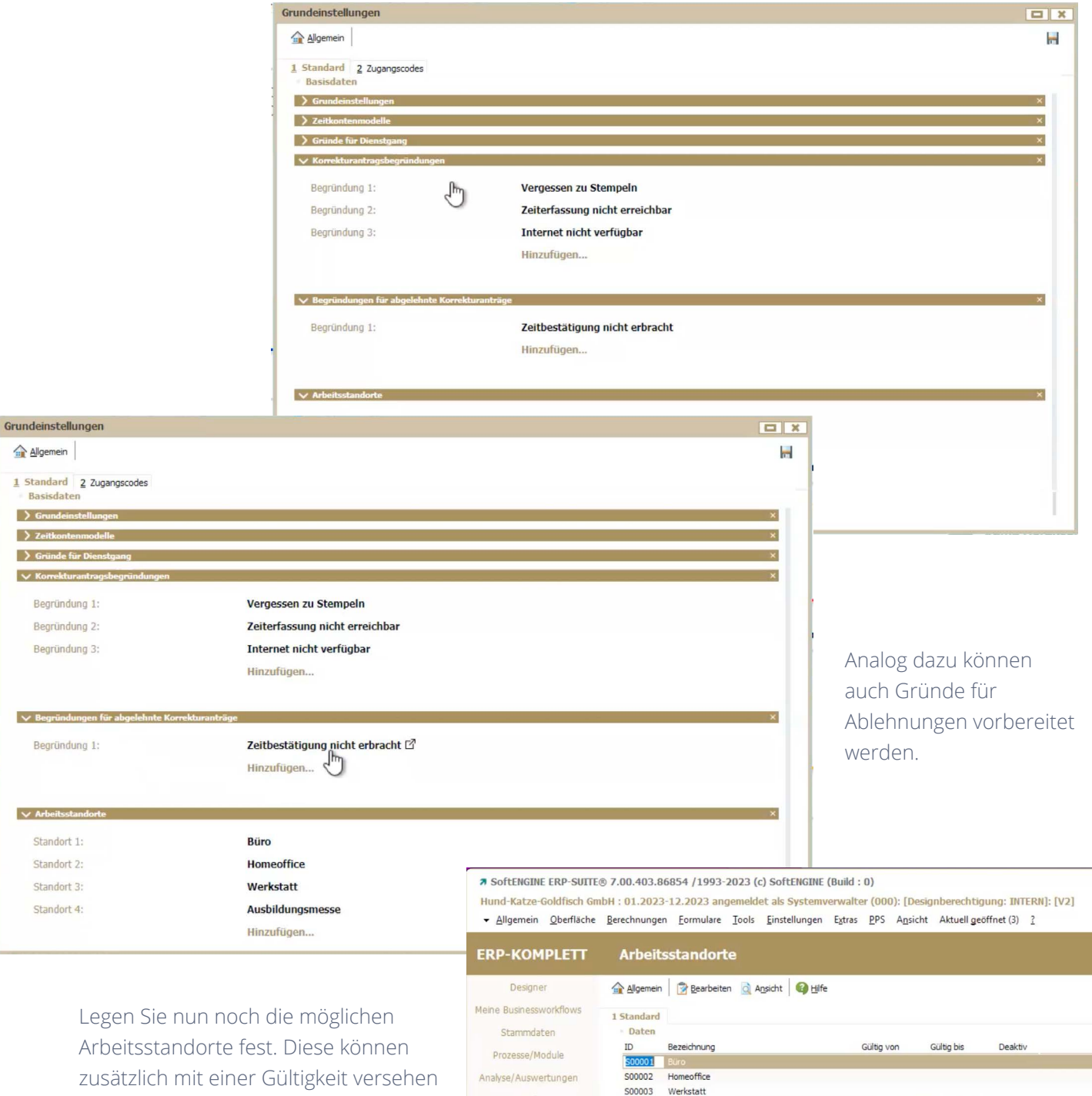

Tools

Extras Einstellungen Basisdaten BPM/PAN-Bussineswork... sa CRM/Officeplaner Warenwirtschaft Kasse **A** Finanzbuchhaltung **Anlagenbuchhaltung** Kostenrechnung Zeiterfassung

S00004 Ausbildungs

17.07.2023 Mo 21.07.2023 /Fr

 $\frac{1}{2}$ 

zusätzlich mit einer Gültigkeit versehen werden. Solche Gültigkeiten sind beispielsweise dann sinnvoll, wenn ein Arbeitsplatz nur für einen bestimmten Zeitraum relevant ist, etwa eine Ausbildungsmesse oder ein Projekt bei Kunden. Ist der Zeitraum überschritten, kann er vom Arbeitnehmer nicht mehr ausgewählt werden.

Zum Abschluss müssen noch die Zugangsmöglichkeiten für Mitarbeiter angelegt werden. Das erfolgt über die Registerkarte **Zugangscodes.**

Sie können unabhängig von den angelegten ERP-Usern beliebigen Mitarbeitern Zugänge freigeben. Diese können allerdings nur am Terminal genutzt werden. Reguläre Bediener haben die Möglichkeit, im Arbeitsplatz den Bereich "Meine Zeitverwaltung" zu nutzen.

Zugänge können mittels RFID Karte oder über eine Nummer, einen sogenannten PUK Code, erfolgen.

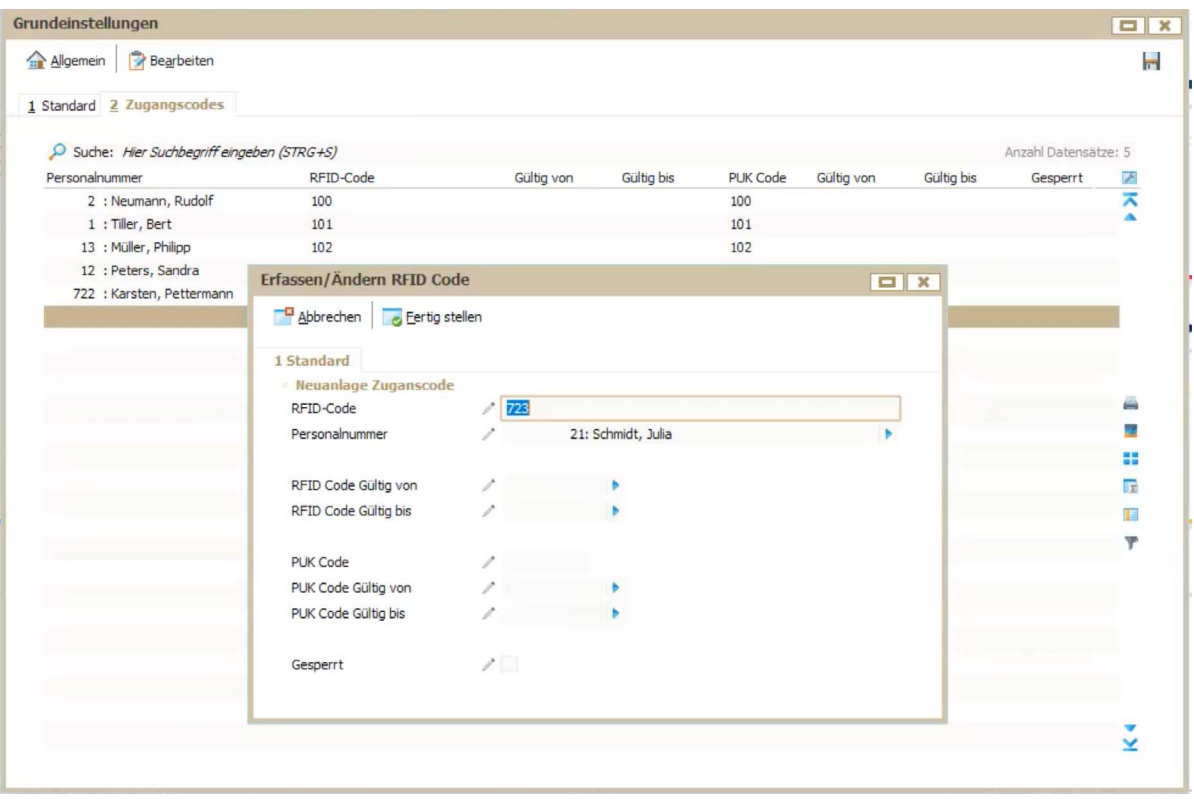

#### **Parameter den Mitarbeitern zuordnen (Administrator)**

Zurück in Ihrer Adminstrationsansicht der Zeiterfassung klicken Sie auf die Karteikarte **Personalstamm**, um die zuvor getroffenen Einstellungen zuzuweisen.

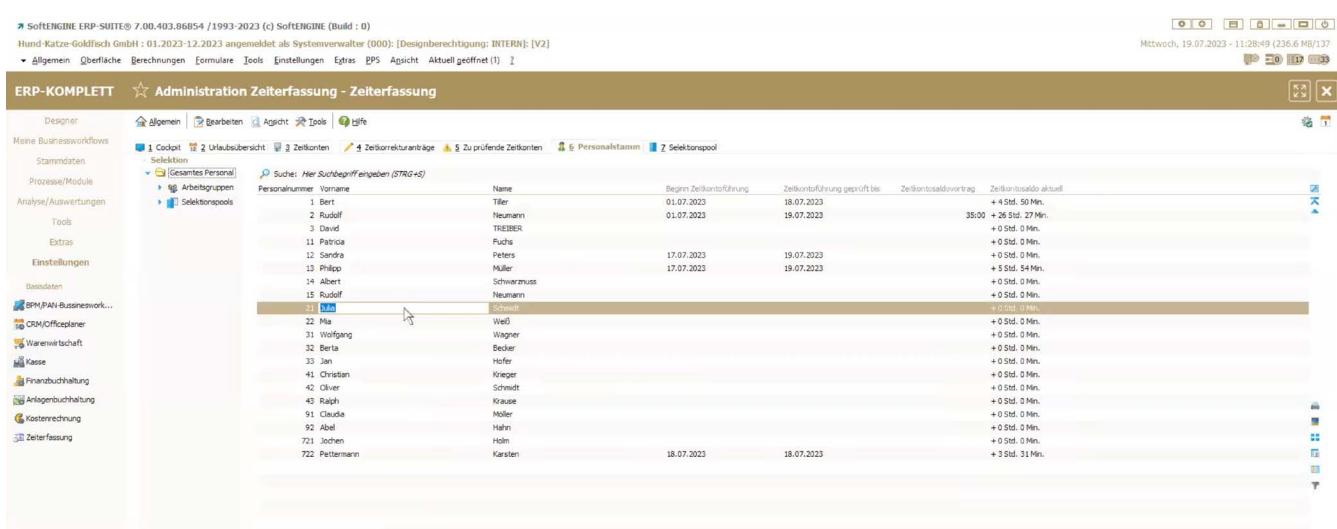

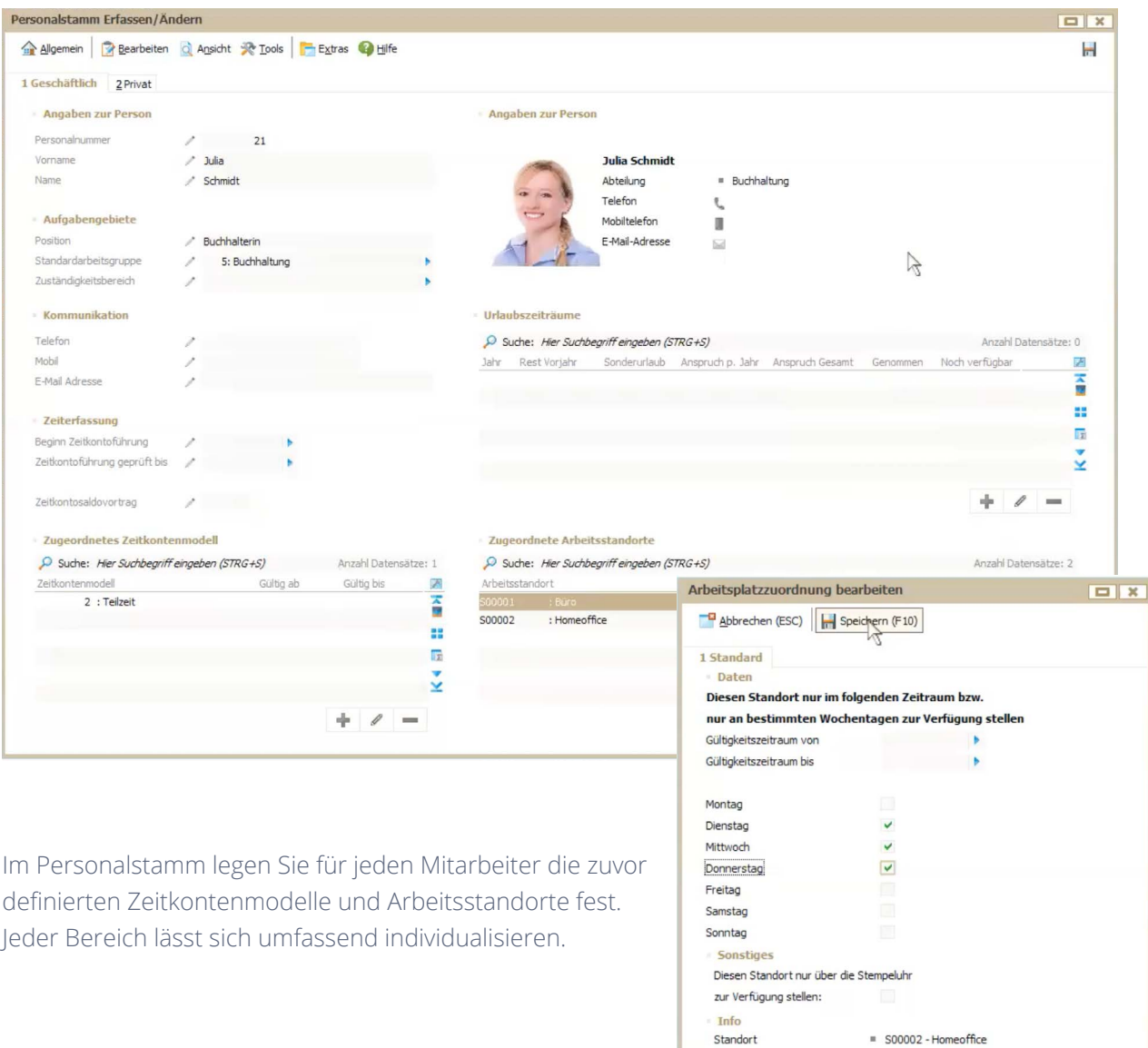

#### **SoftENGINE ERP-User anlegen & Terminal starten**

Zeiten können im Bereich "Meine Zeiterfassung" oder an einem Zeiterfassungsterminal erfasst werden. Es können mehrere dieser Terminals eingerichtet werden, dabei benötigt jedes Terminal einen eigenen SoftENGINE ERP-User. Sie erstellen diesen über Allgemein > Bedienerverwaltung.

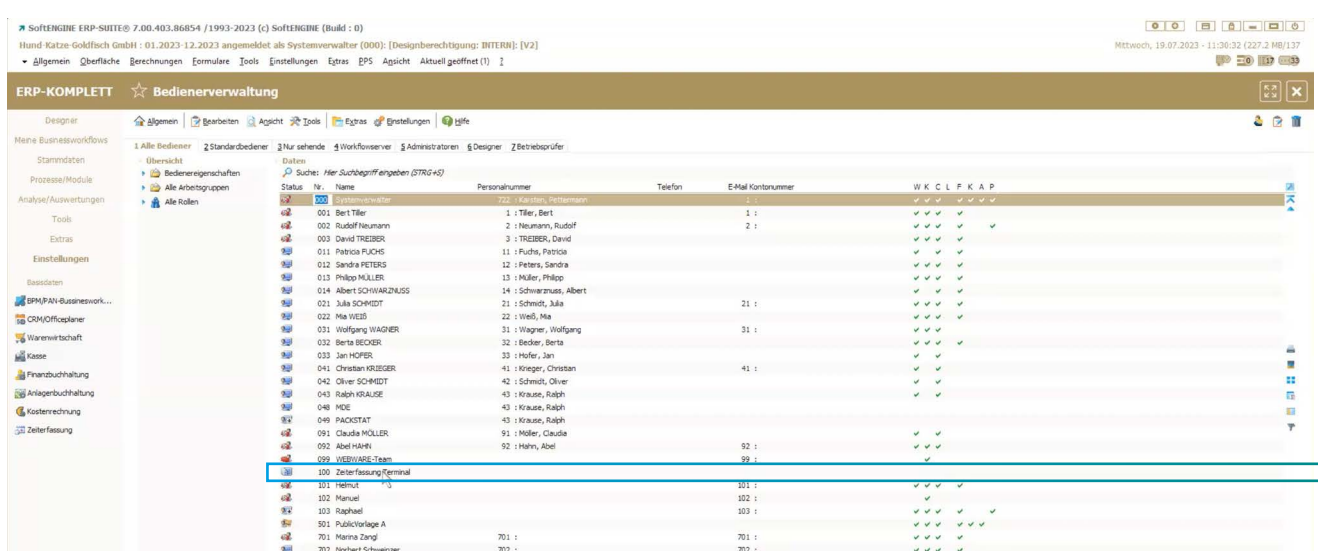

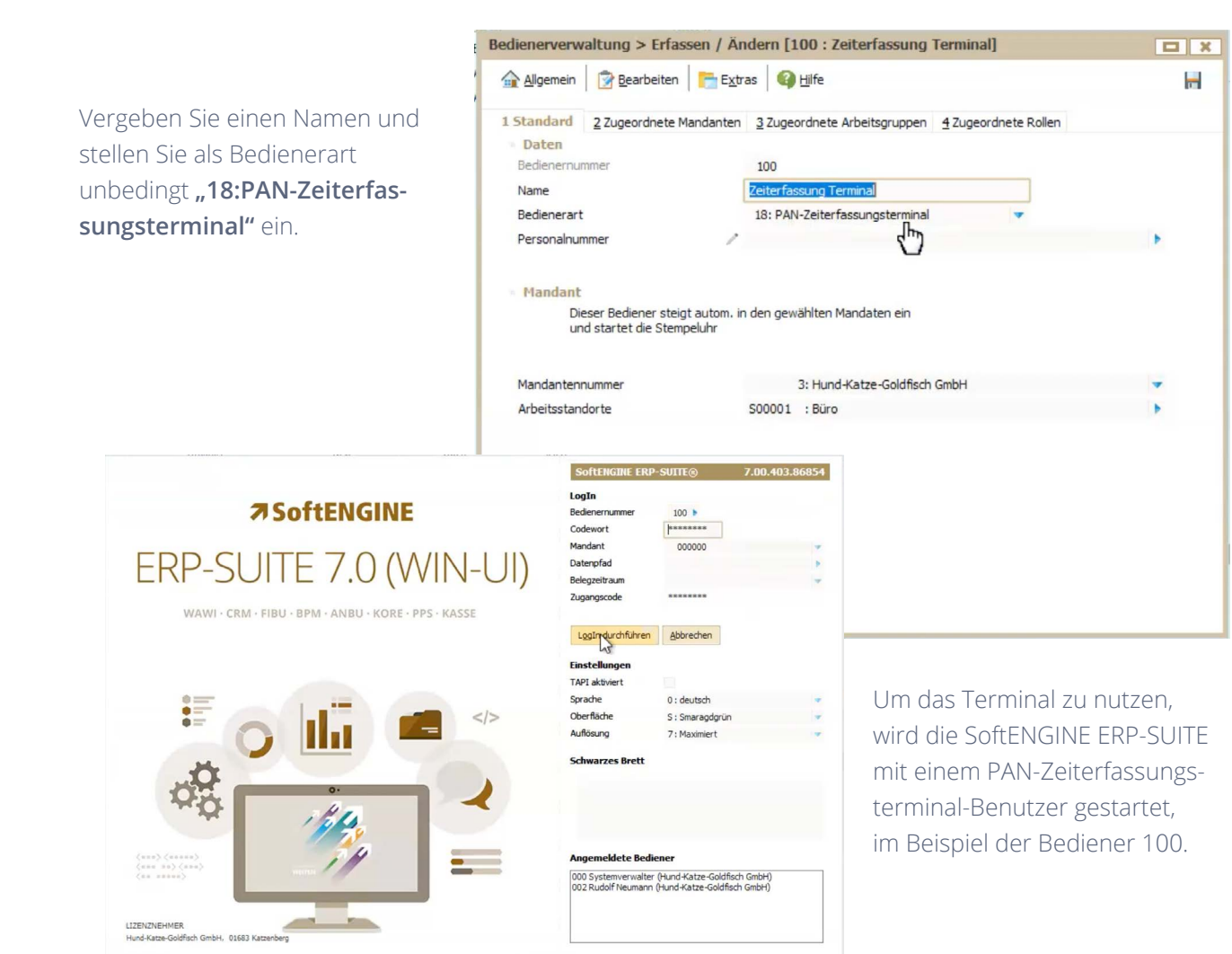

11:31:58

金

Das Terminal wird nun gestartet und wartet auf das Einlesen einer RFID-Karte oder das Eingeben einer PUK.

**Zum Anmelden** 

**PUK verwenden** 

\*\*\*

 $\begin{array}{cccccccccc} 7 & & 8 & & 9 & & \mathbb{C} \end{array}$ 

 $1 \t 2 \t 3 \t \Leftrightarrow$ 

 $5\qquad 6$ 

 $\overline{0}$ 

**Zum Anmelden RFID Karte verwenden**  11:31:47 och. 19 Juli 202 合

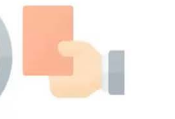

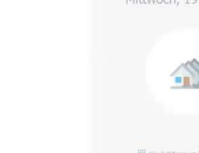

Die PUK für einzelne Mitarbeiter ist in den Grundeinstellungen anzulegen.

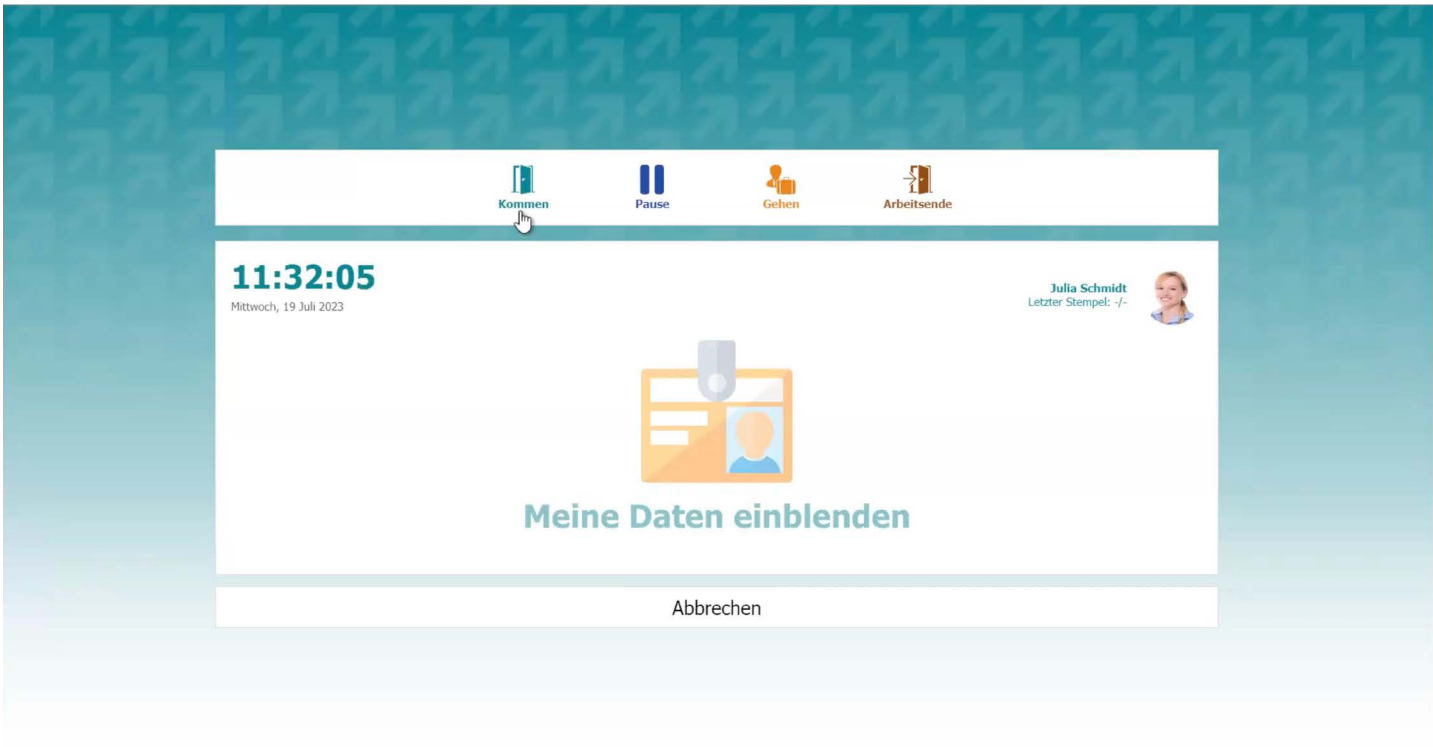

Nach Eingabe der PUK (oder dem Einlesen der RFID-Karte) kann ein Zeitstempel gewählt werden.

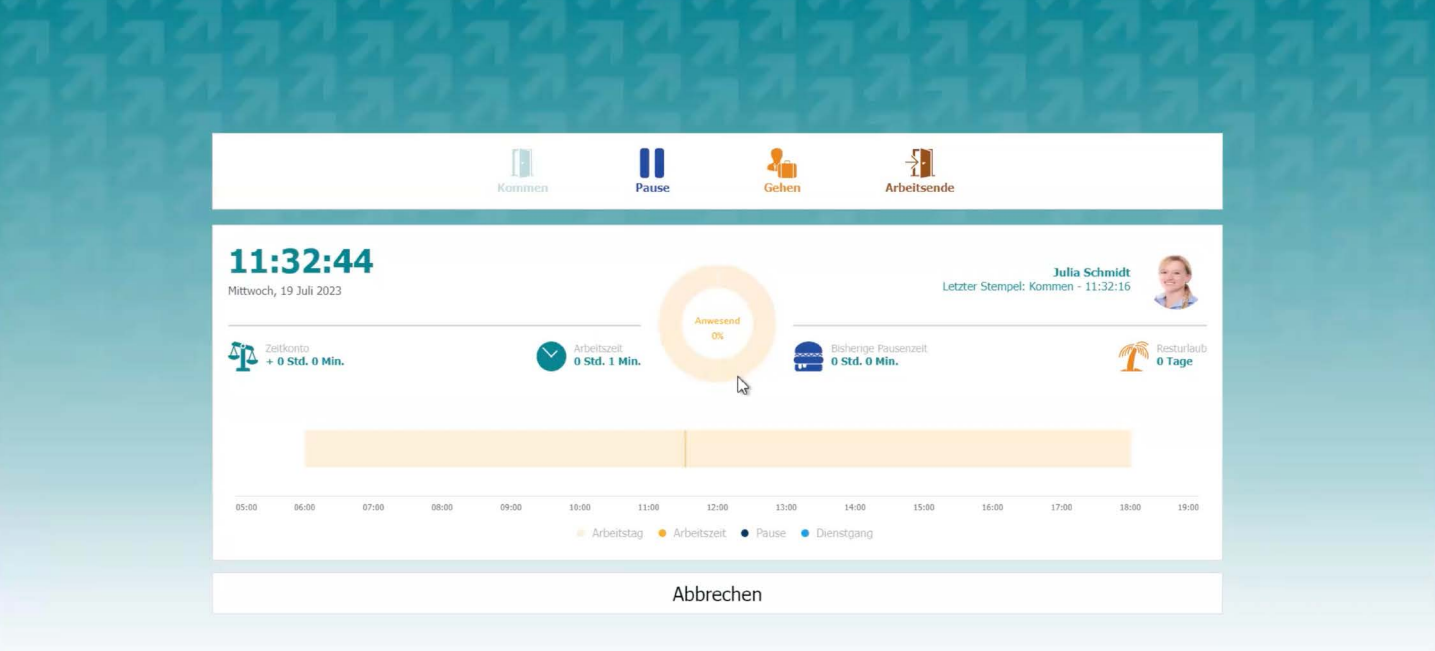

Bei Klick auf "Meine Daten einblenden" wird die aktuelle Übersicht der erfassten Zeiten einsehbar. Dabei ist "Kommen" deaktiviert, da dieses bereits gestempelt wurde. Im Cockpit des Administrators aktualisieren sich die Informationen dementsprechend.

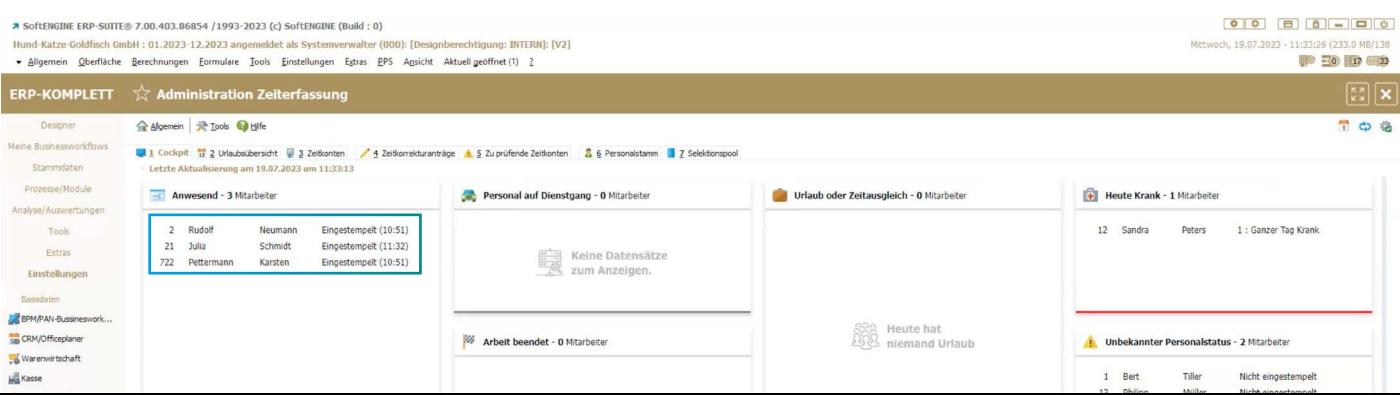

#### **Alles im Blick**

7 Teiterfassunn

.<br>Kasse

Die Administration der Zeiterfassung bietet Ihnen neben dem Cockpit sämtliche grafisch aufbereitete Übersichten über Urlaub, Zeitkonten, Korrekturanträge der Mitarbeiter und vieles mehr.

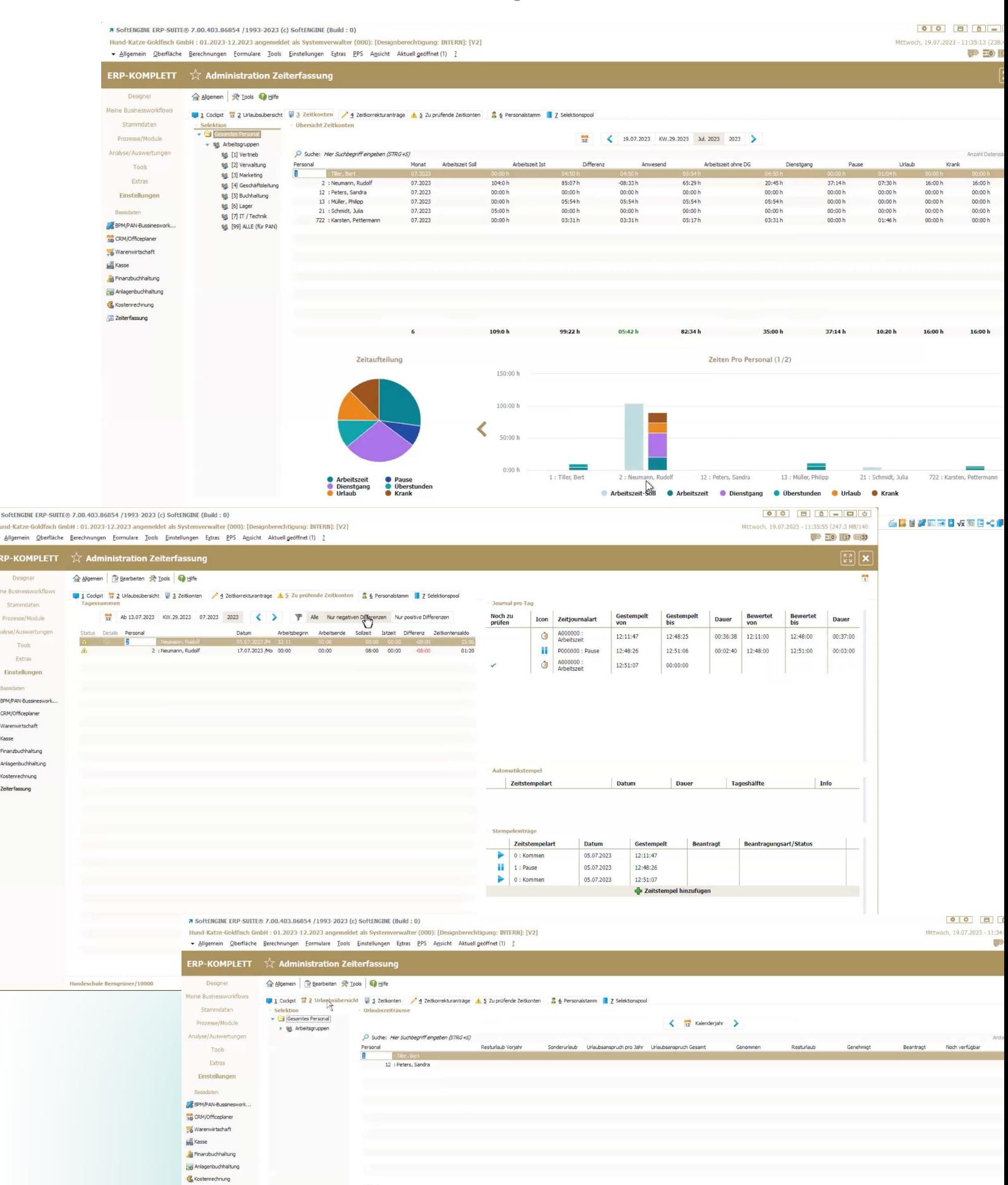

#### **Die Zeiterfassung aus Sicht des Anwenders**

Als Mitarbeiter rufen Sie die Zeiterfassung in Ihrer SoftENGINE ERP-SUITE über

**Meine Businessworkflows Meine Zeiterfassung** auf. Eine Lizenz für PAN Businessworkflows ist erforderlich! Alternativ lässt sich über ein Zugriffsrecht ein Icon zum Direktaufruf einblenden.

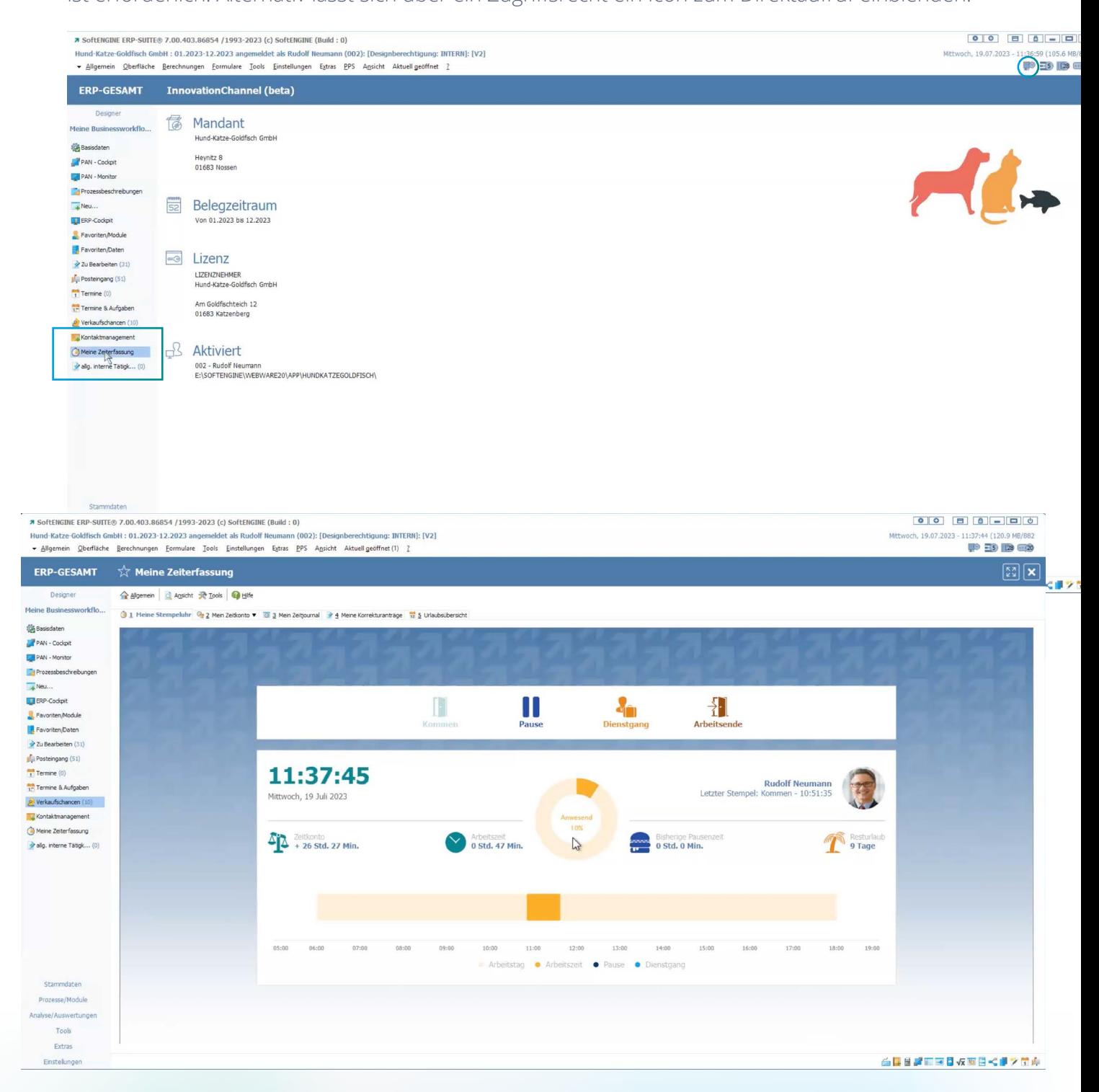

In Ihrer **Stempeluhr** finden Sie einen Überblick über Ihre Arbeitszeiten. Gleich wie auf dem zuvor gezeigten Terminal können Sie auch hier Ihre Zeiten erfassen bzw. Informationen dazu einsehen.

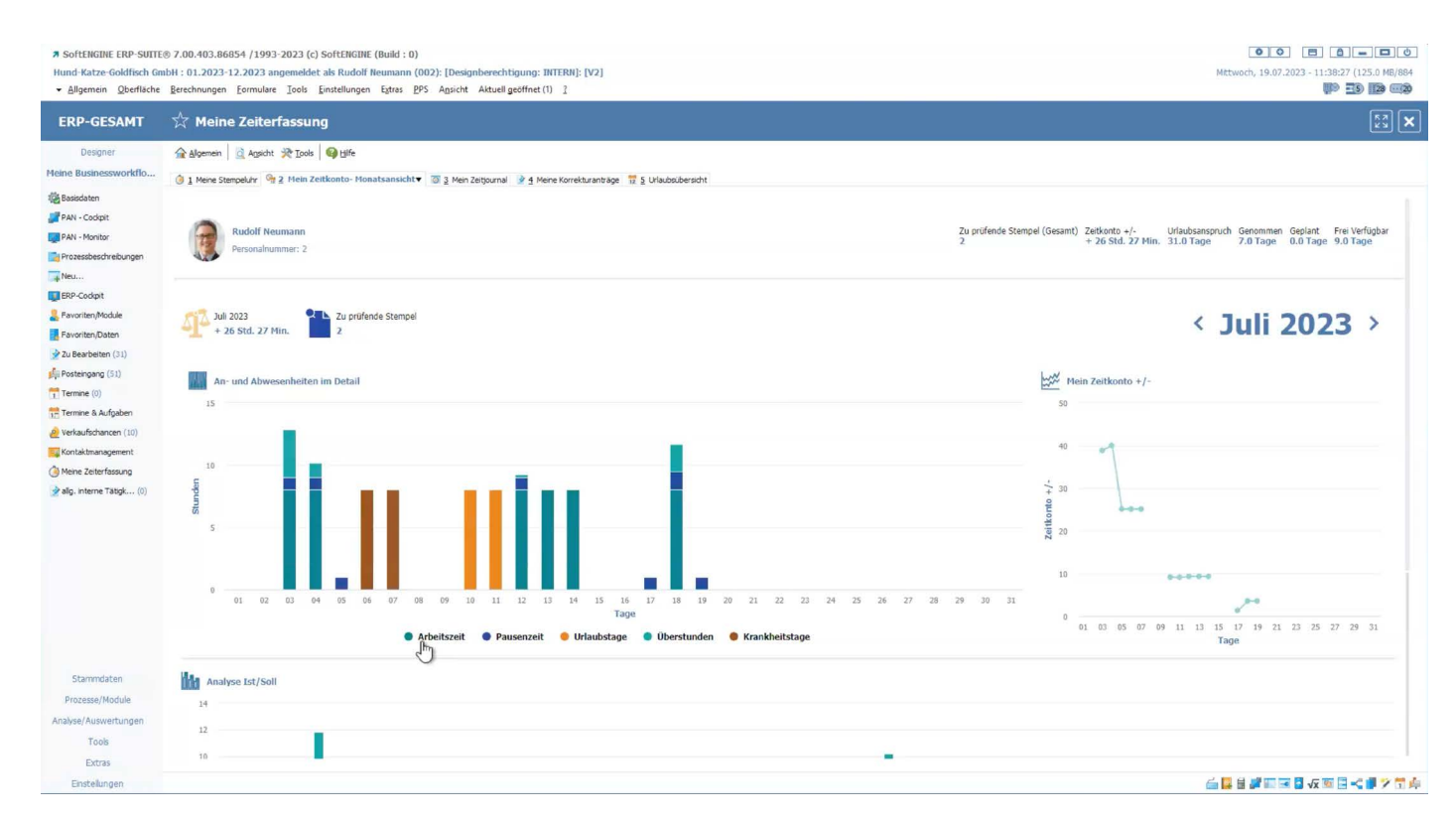

Die **Zeitkonto- und Monatsansicht** bietet einen grafischen Überblick über alle Zeiteinträge, wobei sich der Zeitraum umschalten lässt.

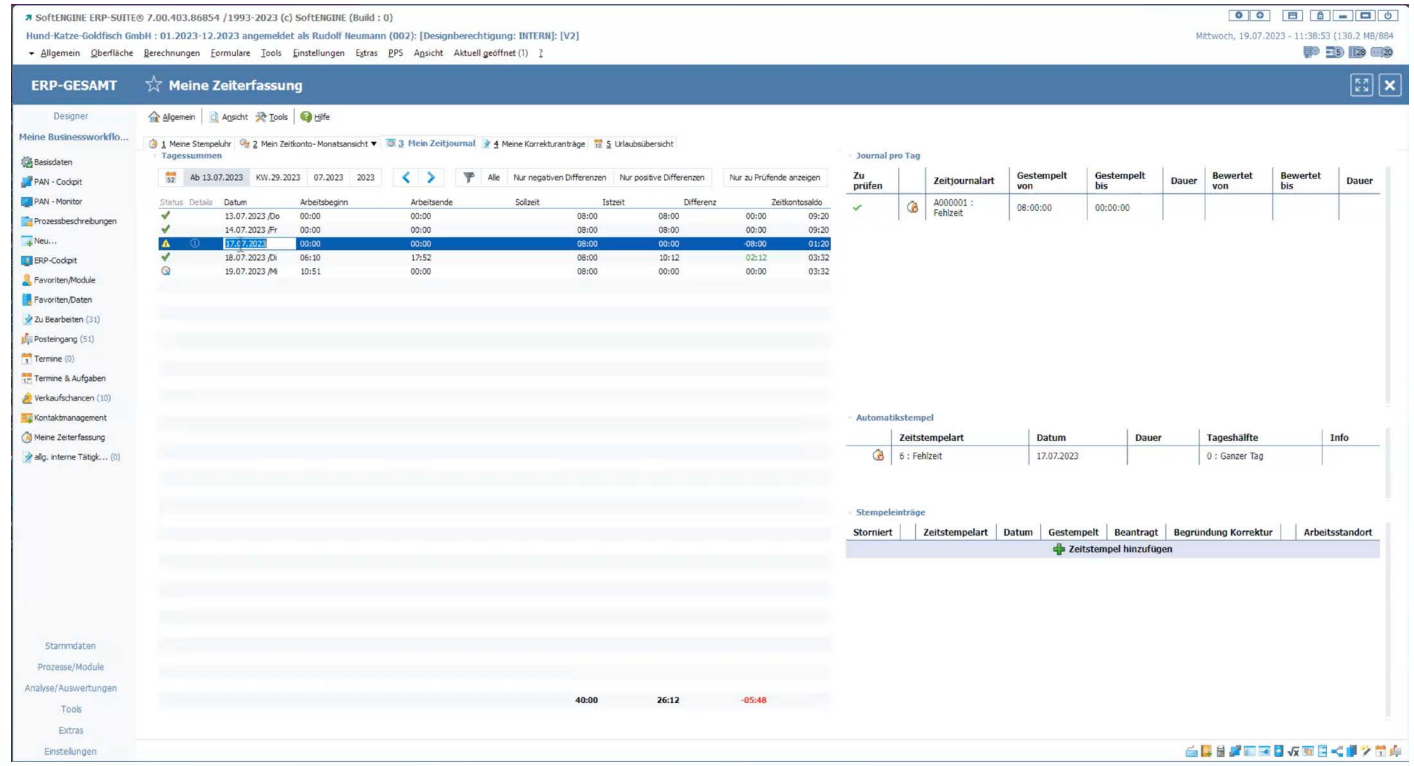

**Mein Zeitjournal** gibt Ihnen die Möglichkeit, gestempelte Zeiten zu sehen und Stempel zu korrigieren. Ist beispielsweise vergessen worden zu stempeln oder aus technischen Gründen kein Stempeln möglich gewesen, lässt sich ein Zeitstempel hier nachholen.

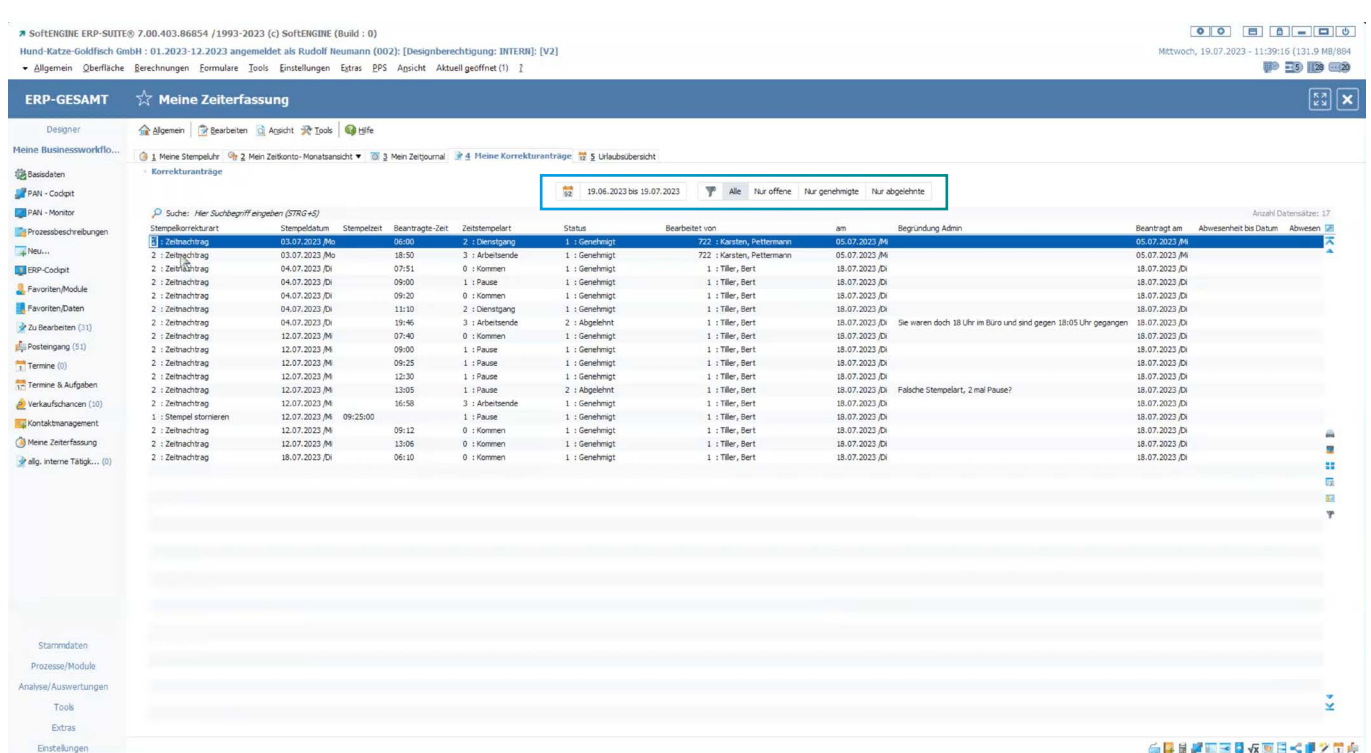

Alle bereits gestellten **Korrekturanträge** sind auf einer eigenen Karteikarte einzusehen. Mittels eines Filters sind die Anträge nach dem jeweiligen Status zu sortieren.

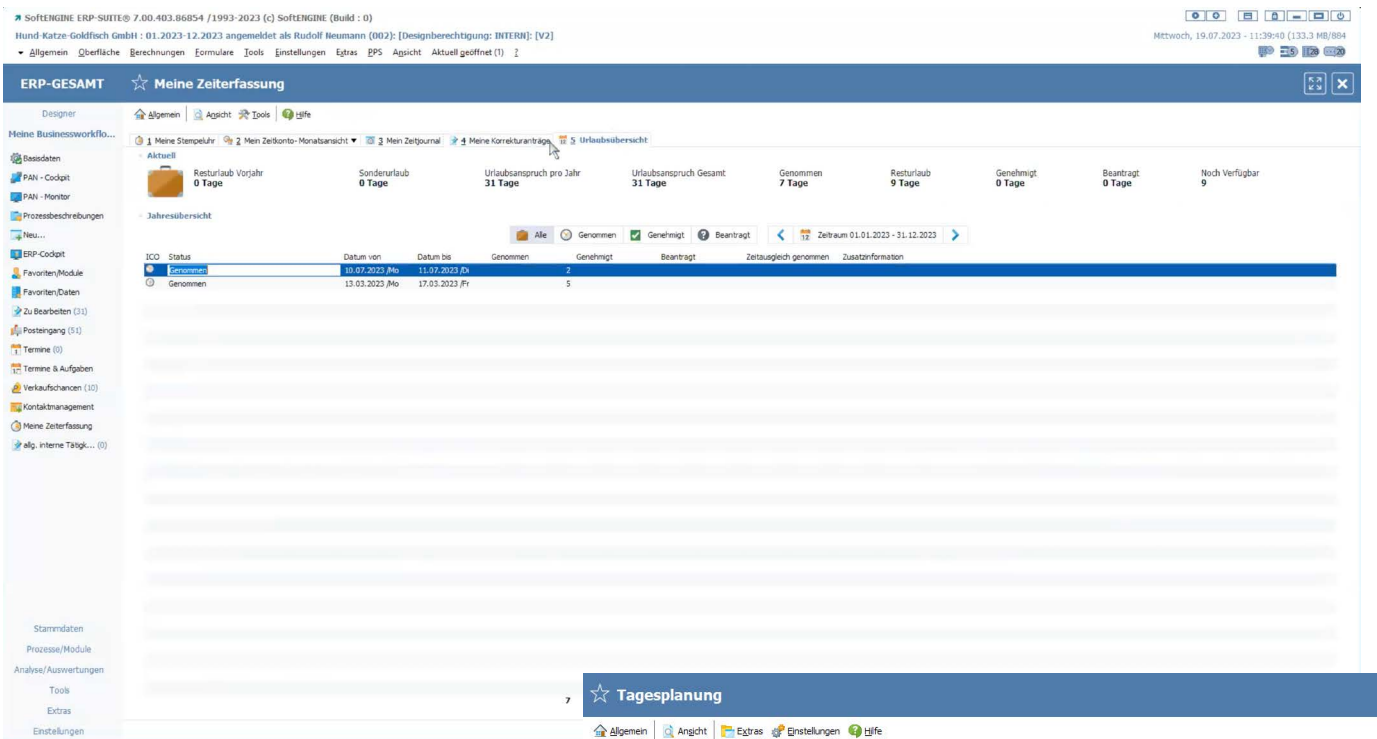

Zusätzlich steht jedem Mitarbeiter eine komfortable **Urlaubsübersicht** zur Verfügung, in die Urlaubstage direkt aus der Tagesplanung der SoftENGINE ERP-SUITE übernommen werden.

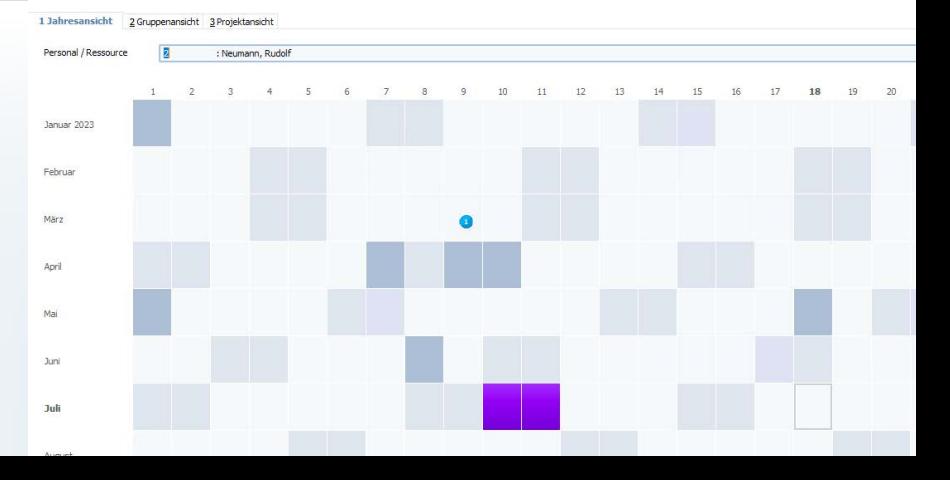

#### **Korrekturanträge einreichen**

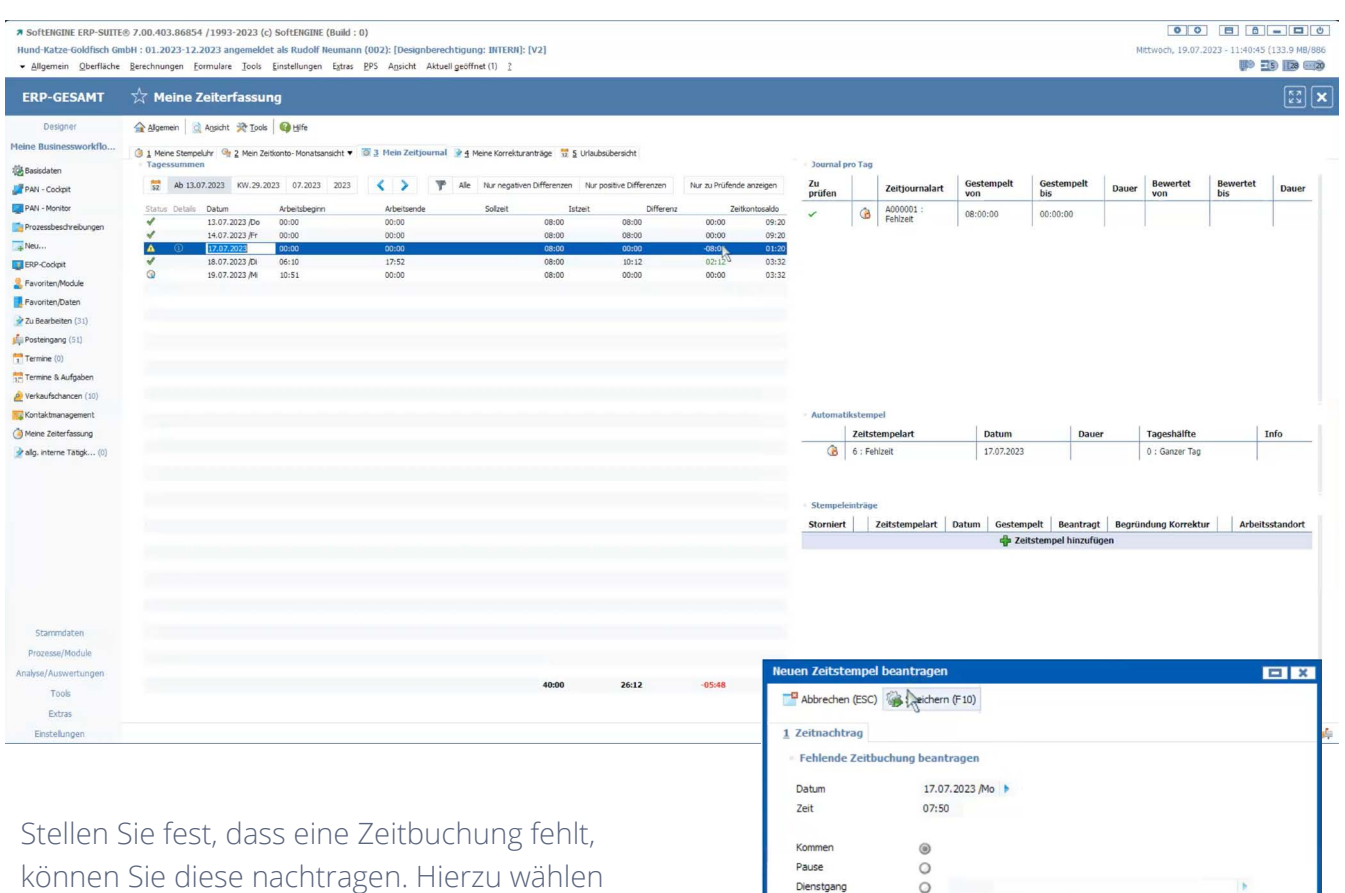

Sie "Zeitstempel hinzufügen". Es öffnet sich die Antragsmaske, auf der Sie Ihre Daten eingeben können. Nach dem Speichern wird der Antrag auf der Karteikarte "Meine Korrekturanträge" gelistet.

Prozesse/Module

Took **Extras**  zmar<br><mark>- Neumann, Rudolf - International Press</mark>

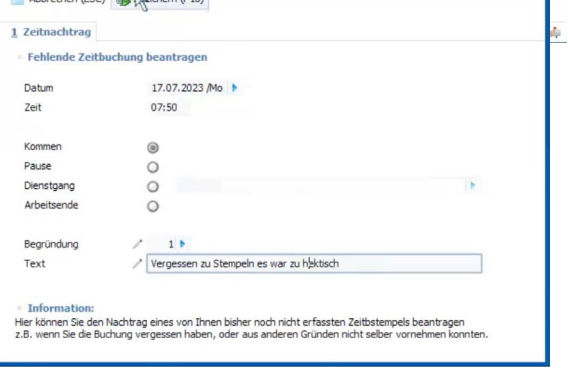

· Allgemein Qberfläche Berechnungen Formulare Tools Einstellungen Extras PPS Ansicht Aktuellgeöffnet (1) 2 ERP-KOMPLETT  $\overrightarrow{\chi}$  Administration Zeiterfassung Algemein | Re Tools | Hife Designer **Teine Businessworkflows UI** 1 Cockpit  $\frac{10}{32}$  2 Universide UI 3 Zelfonten **/ 1 Zelfoneturantage A** 5 Zu prüfende Zelfonten **S** 6 Personalstamm ■ Z Selektonspool [Standardselektonspool Personal] Stammdaten Der Administrator Prozesse/Module Anwesend - 3 Mitarbeiter Personal auf Dienstgang - 0 Mitarbeiter Urlaub oder Zeitausgleich - 1 Mit Analyse/Auswertungen erhält in seinem Cockpit 2 Rudolf Neumann Pause (11:39) 1 Bert Tiller  $1:$  Gana Tools 21 Julia Schmidt<br>722 Pettermann Karsten Eingestempelt (11:32)<br>Eingestempelt (10:51) Schmidt Extras Keine Datensätze eine entsprechende Einstellungen Basisdaten Meldung, dass ein BPM/PAN-Bussines sa CRM/Officeplane Antrag gestellt wurde und **88 Arbeit beendet - 0 Mitarbeiter** Warenwirtschaft **M** Kasse kann diesen auch gleich Finanzbuchhaltung Keine Datensätze **Anlagenbuchhaltung** über die Karteikarte Kostenrechnung **Zeitkorrekturanträge** Zeiterfassung Zu prüfende Korrekturanträge - Anzahl 1 T Offene Urlaubsanträge - Anzahl 0 bearbeiten. 2: Neumann, Rudolf 2: Zeitnachtrag 17.07.2023 07:50 0 : Kommen Vergessen zu Stempeln es war zu hektisch **7 SoftENGINE ERP-SUTTE® 7.00.403.86854 /1993-2023 (c) SoftENGINE (Build: 0)** n sorusmume exe-sourcey -ruu-vu-su-mosa-n 1/2992-20225 (1) sorusmume (2000): [Designberechtigung: INTERN]: [V2]<br>Hund-Katze-Goldfisch GmbH : 01.2023-12.2023 angemeldet als Systemwerwalter (000): [Designberechtigung: INTERN **EXAMPLE 1253.6 MB/141**  $\textbf{ERP-KOMPLETT}\quad\stackrel{\wedge}{\sim}\ \textbf{Administration Zeiterfassung}$  $\frac{1}{\sqrt{2}}$ 全 Algemein | 我 Ipols | @ Hife  $\frac{1}{2}$  1 Codpit  $\frac{12}{12}$  2 Urlaubsübersicht  $\frac{12}{12}$  2 Zeitkonten  $\frac{12}{12}$  2 Zeit on a 5 Zu prüfende Zeitkonten & 6 Pe Stammdaten Zeitkorrekturanträge<br>D Sudie: Her Sudibegriff eingeben (STRG+S) **2 distempelart Datum**<br> **12.07.2023**<br> **12.07.2023**<br> **12.07.2023** 

 $\frac{1}{2}$ 

**Gestempelte Zeit** 

 $08:00:00$ 

 $07:50$ 

Vergesset zu Stempeln es war zu hektisch auf auf anti-

Hund-Katze-Goldfisch GmbH : 01.2023-12.2023 angemeldet als Systemverwalter (000): [Designberechtigung: INTERN]: [V2]

**7 SoftENGINE ERP-SUITE® 7.00.403.86854 /1993-2023 (c) SoftENGINE (Build: 0)** 

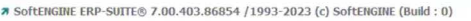

Hund-Katze-Goldfisch GmbH : 01.2023-12.2023 angemeldet als Rudolf Neumann (002): [Designberechtigung: INTERN]: [V2] - Allgemein Qberfläche Berechnungen Eormulare Tools Einstellungen Extras PPS Ansicht Aktuellgeöffnet (2) ?

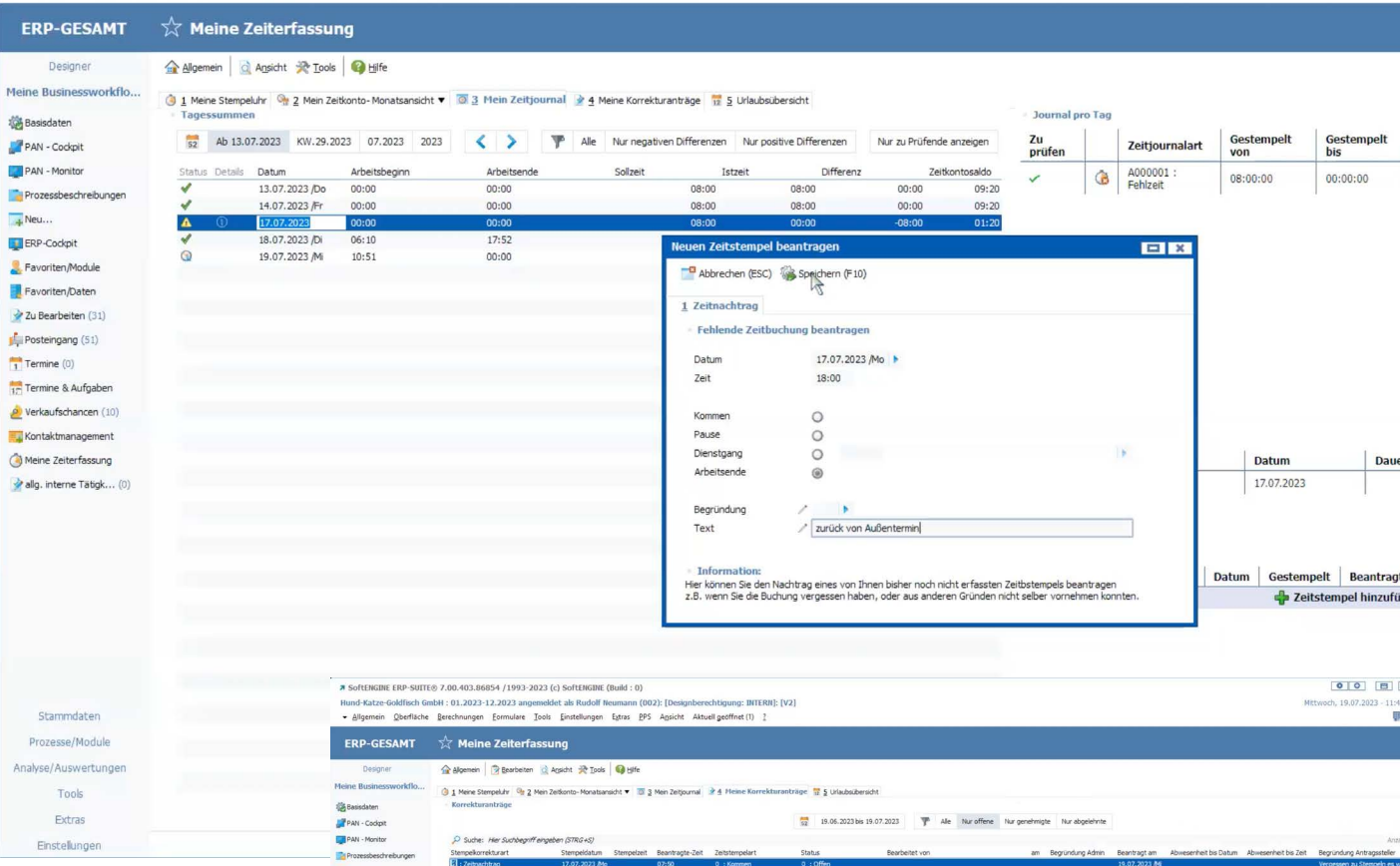

Legen Sie bei Bedarf weitere Korrekturanträge an. Alternativ zur Auswahl vordefinierter Begründungen können auch freie Texte verwendet werden.

Ein Administrator prüft die Anträge und kann diese direkt genehmigen, ablehnen oder wenn nötig, eine Rückfrage an den Mitarbeiter stellen. Im Falle einer Rückfrage wird für den betreffenden Mitarbeiter automatisch eine PAN-Aufgabe zur Prüfung des Sachverhalts erstellt.

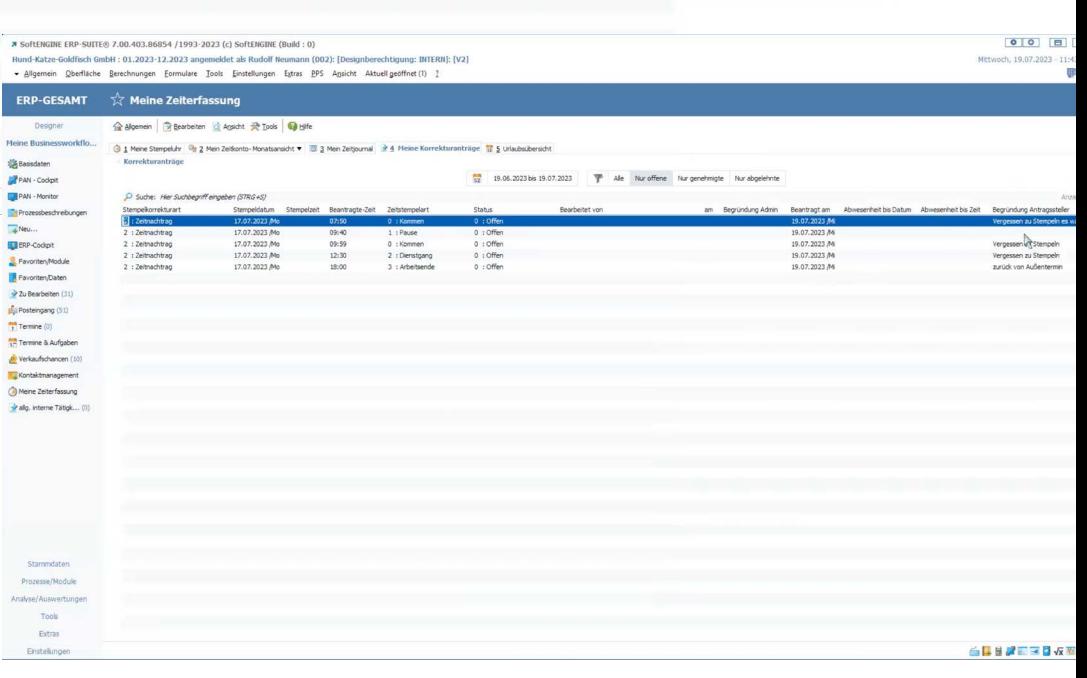

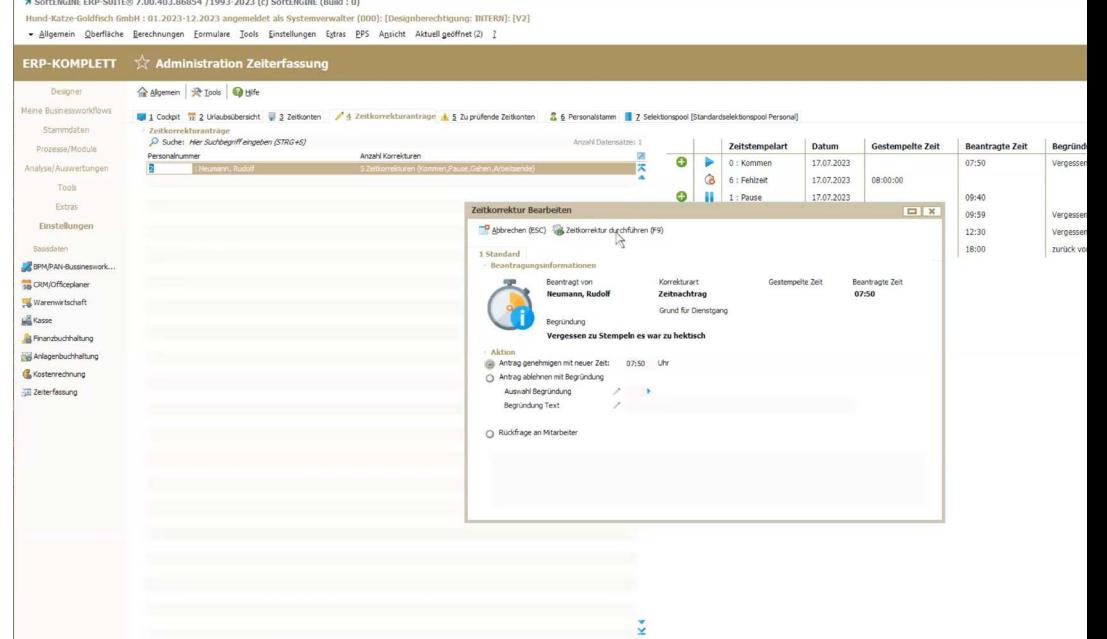

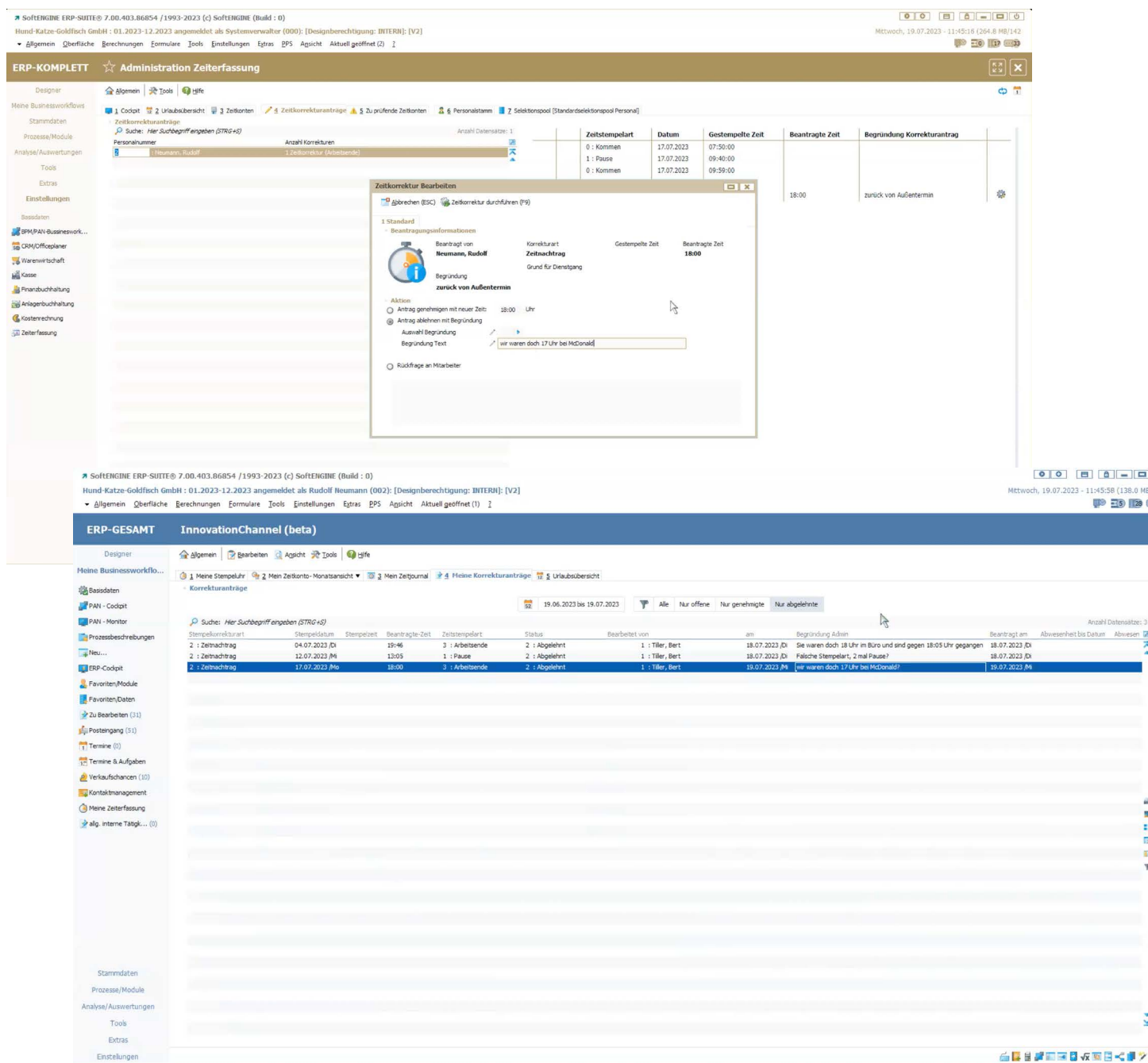

Abgelehnte Anträge finden die Mitarbeiter wieder in den Korrekturanträgen. Der Grund für die Ablehnung wird ebenfalls angezeigt, so dass eine entsprechende Reaktion möglich ist.

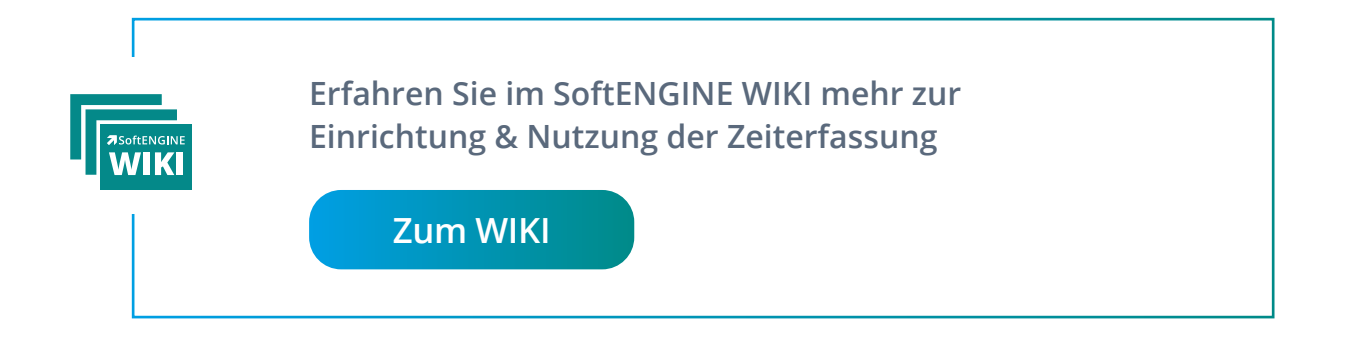

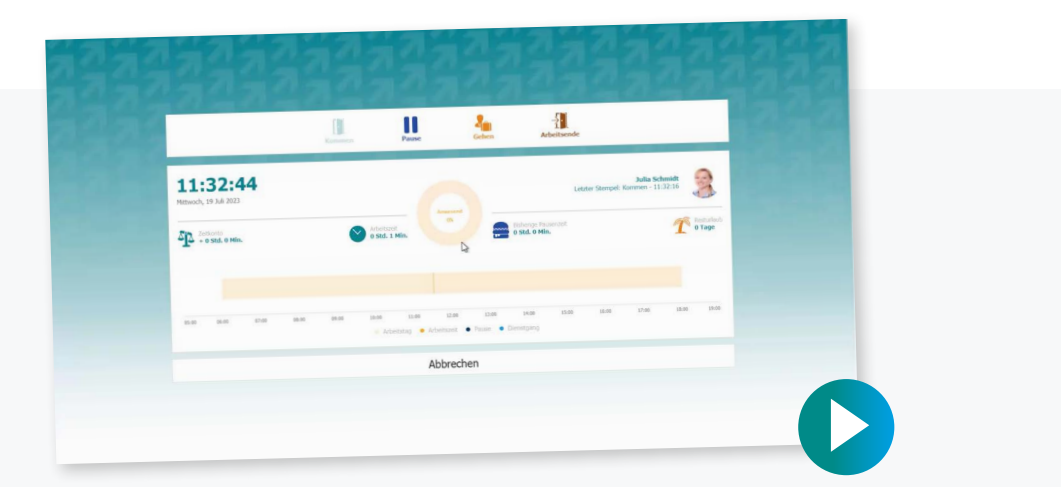

### **Erleben Sie die Zeiterfassung in der Praxis auf dem SoftENGINE CAMPUS**

**[Zum CAMPUS](https://softengine.me/?id=campus&display=/mediathek-praxis-praesentationen/pan-zeiterfassung/)**

**Bitte beachten Sie, dass die gezeigte Version der SoftENGINE ERP-SUITE von Ihrer abweichen kann.**

Bei Interesse oder Fragen, melden Sie sich bitte direkt bei Ihrem zuständigen Fachhandelspartner.

 **ASoftENGINE Kaufmännische Softwarelösungen GmbH** Alte Bundesstraße 18 • 76846 Hauenstein • www.softengine.de • info@softengine.de Telefon: +49 (0) 63 92 | 995 - 200 • Telefax: +49 (0) 63 92 | 995 - 599